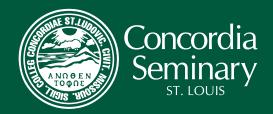

# ELCES ENTRY LEVEL COMPETENCY EXAMS

# **Prepare Your Computer**

Download and install "Questionmark Secure" (links below)

#### What is "Questionmark Secure"?

Questionmark Secure is a lock-down browser that you install on your computer in order to take your Entry Level Competency Exams (ELCE). It is designed to provide a secure environment that protects the integrity of the test taker and the exam itself.

You will only need to install Questionmark once. It will open automatically whenever you click to begin one of your ELCEs. When Questionmark is started, your test will be displayed as "secure content" in the following way:

- The display is always in full screen it will not be possible to maximize or minimize your exam.
- If you have a dual monitor configuration on your computer the secondary display will be blacked out.
- There will be no menu bars available at any time throughout the exam. (Questionmark will display its own toolbar.)
- No aspects or features of your Windows or Apple Operating System are available to you throughout the exam.
- Questionmark Secure does NOT allow you to take ELCE exams from any Virtual Machine (VM).

### **Supported Platforms and Browsers**

Microsoft Windows 8, 10, 11, or Mac OS X 10.13 (High Sierra) or later are supported platforms for the installation of Questionmark.

Microsoft Edge, Safari, Firefox, and Google Chrome are suggested browsers.

## Install Questionmark Secure (Microsoft Windows, Mac OS)

Download the proper version of <u>Questionmark Secure</u> software for your machine.

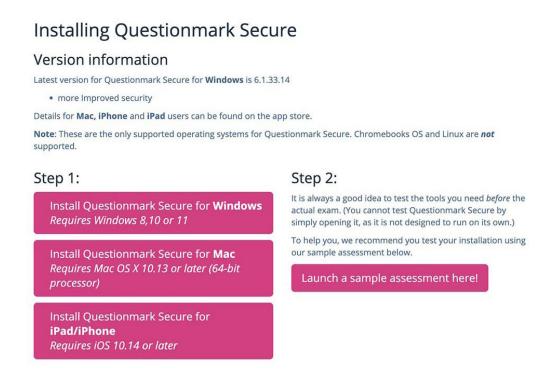

After you are sure the installation is complete, click finish and go to step 2 on this page to launch a sample assessment that will test out the software. Click option 2 to 'Launch' the test page. You will get a confirmation that Questionmark is installed and ready. That is all that is required. You will now be able to use the next step to login and take the exam.

## Take the Exam

#### **Username and Password**

You will need to enter your username and password to access each exam.

When you complete each exam, you will immediately see your score and receive an email with your test results. Within two business days, you will receive a "Coaching Report" to show how you did on each segment of that exam. This is not a question-by-question analysis but general feedback.

Your attempts and scores will be recorded and reported automatically to Concordia Seminary, St. Louis. Please remain in contact with your admissions officer as you work through your ELCEs because the number of retake attempts, duration and deadlines are enforced automatically.

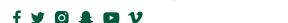

## My ELCEs

Click the link below to login and take the ELCE associated with the program to which you have applied.

https://ondemand.guestionmark.com/home/398734/

When you reach the login page (shown below), enter your "Username" and "Password" in the appropriate fields and click ENTER to continue.

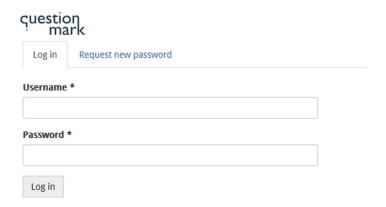

The next screen will present you with the list of exam requirements specific to the program to which you have applied.

#### DO NOT START AN EXAM UNTIL YOU ARE READY TO COMPLETE IT.

Once you click "Start," an "Attempt" will be logged. If you try to leave the exam environment prematurely, an attempt will be logged and you will **NOT** be able to resume the exam.

When the exam is complete, close the Questionmark window to return your desktop to normal functionality. Mac users may just close the window to exit Questionmark. Windows users will see a toolbar at the top left of the window. Click on the red "X" to close Questionmark Secure.

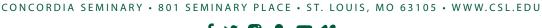

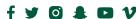